## **WiFi-2 Module Quick Installation Guide**

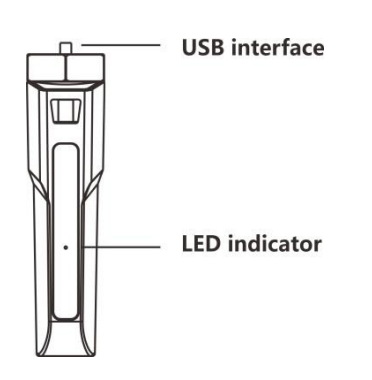

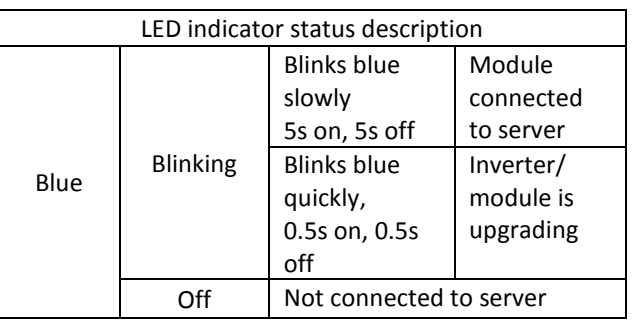

Table 1 LED indicator status description

## **1. Installation & connection**

Turn the module hexagon nut position to a horizontal position.

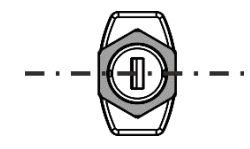

 Insert the module into the inverter USB interface and fasten the hexagon nut in clockwise direction.

## **2. Installer Configuration**

#### **2.1 Download eSolar O&M APP**

For iOS system, search"eSolar O&M" in App Store to download. For Android system, search"eSolar O&M" in Google Play to download.

#### **2.2 WiFi-2 module connection**

After installation of the module, power on the inverter. Wait for 2 minutes, if the module signal light is blue and blinking (refer to Table 1), it indicates that the module is working normally and sending data to server. If the station is built, the inverter information can be viewed in APP or website.

## **2.3 Bluetooth connection**

① Turn on mobile phone Bluetooth connection. ② Sign in eSolar O&M APP→ Select "My" →Select "Remote Configuration"  $\rightarrow$  Select "Bluetooth"  $\rightarrow$ "Next"  $\rightarrow$  Search devices  $\rightarrow$  Select the Bluetooth name of the WiFi module (such as Bluelink:00013) →Select a Wi-Fi and enter Wi-Fi password→ Save

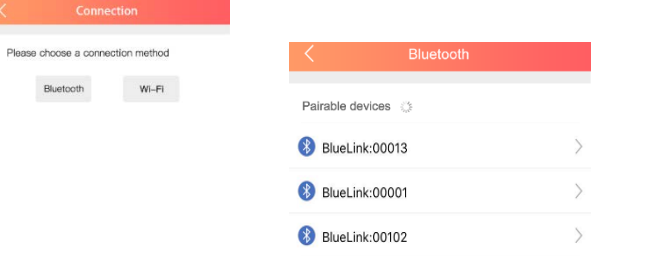

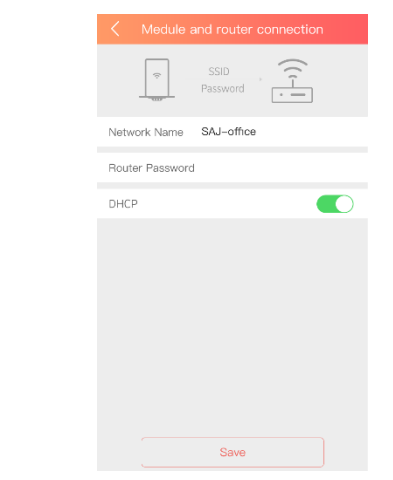

Fig 2.3 Process of connecting module and router

## **3. Initial Setting 3.1 Grid compliance setting**

Select the country, grid code and inverter time according to your local regulation.

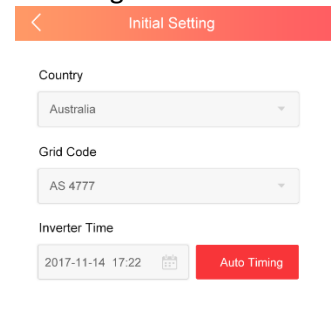

Fig 3.1 Grid compliance setting

Next

## **3.2Working mode setting**

Select the applicable working mode, the default mode is self-consumption mode.

## **Self-consumption mode**

Electricity generated by PV panels will be supply to house loads first and store the surplus energy within the battery. Any excess is then exported to grid as feed-in.

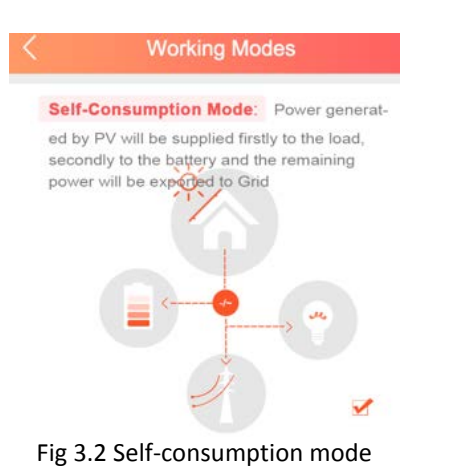

# **Time-of-use mode setting**

Users can opt to charge the battery when the electricity price is low and discharge battery when the price is high.

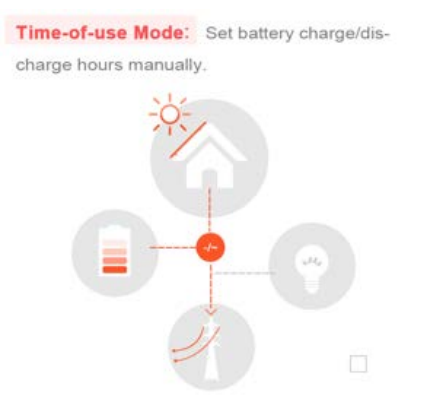

Fig 3.3 Time-of-use mode

#### **Backup mode setting**

The battery will reserve a certain percentage of its electricity for few emergency backup loads to counter a blackout event. So that to avoid power interruption to essential loads.

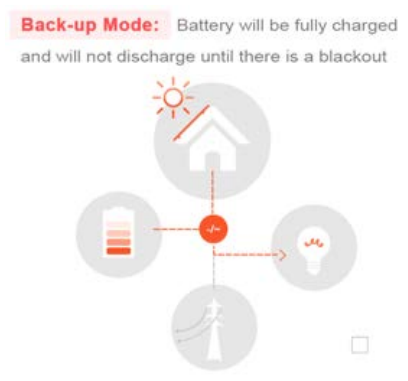

Fig 3.4 Back-up mode

#### **3.3 Battery brand setting**

Select the battery type according to your battery specification.

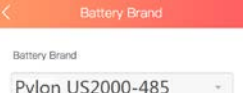

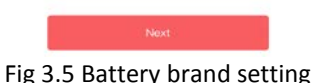

#### **3.4 Measuring device setting**

Meter is an optional measuring device. Select the measuring device according to your installation.

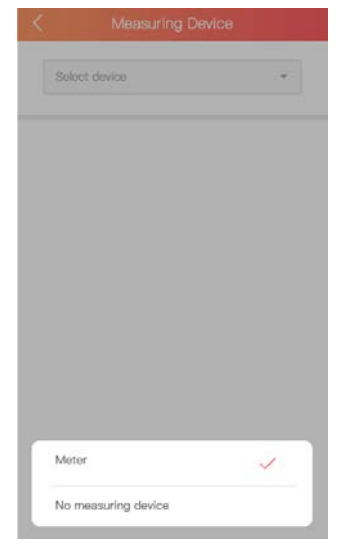

Fig 3.6 Measuring device setting

#### **3.5 Zero export setting**

Zero export function requires a meter installation. Zero export off: all inverter output power will be exported to the grid.

Zero export on: no or partial of inverter output power will be exported to the grid.

Percentage: the maximum inverter output power will be exported to the grid, e.g. set the export power to 80%, maximum 80% of the inverter output power can be exported to grid.

| Oni         |   |
|-------------|---|
| Total power |   |
|             | % |
|             |   |
|             |   |
|             |   |
|             |   |
|             |   |
|             |   |

Fig 3.7 Zero export setting